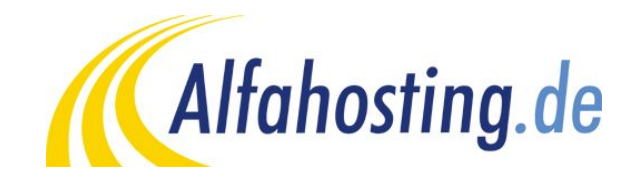

# **Einrichtung eines E-Mail Kontos in MS Outlook 2010**

Voraussetzung für die Einrichtung in eine E-Mail Programm ist die Einrichtung einer E-Mail Adresse und eines Postfaches. Hilfe dazu erhalten Sie in diesem FAQ Beitrag: Wie erstelle ich eine E-Mail-Adresse / Postfach?

Sie sollten folgende Angaben für die Einrichtung bereit halten:

**E-Mail Adresse: Benutzername: Passwort: Posteingangsserver/Postausgangsserver:**

Der Benutzername ist der Name des Postfaches (Schema: webXXXpX*)*und wird Ihnen nach der Einrichtung im Confixx-Adminbereich zusammen mit dem Passwort angezeigt. Der Name von **Posteingangsserver** und **Postausgangsserver** ist immer gleichlautend und zu finden in Ihrem Kundencenter in der **Tarifübersicht** unter **Server-Info,** das Schema ist **alfa30XX.alfahosting-server.de**.

## **Wichtiger Hinweis:**

**Die Abbildungen können sich je nach Betriebssystem bzw. Version unterscheiden und von dieser Anleitung abweichen. In diesem Fall nutzen Sie bitte die Hilfe-Funktion direkt in der Software.**

Nach dem Start von Outlook 2010 klicken Sie unter dem Menüpunkt **Datei** auf die Schaltfläche **+ Konto hinzufügen.** Es öffnet sich ein Dialogfenster, in dem Sie den Punkt **Servereinstellungen oder zusätzliche Servertypen manuell konfigurieren** auswählen, und auf die Schaltfläche **Weiter >** klicken.

Im nächsten Schritt wählen Sie den Punkt **Internet-E-Mail** und klicken wieder auf **Weiter >**.

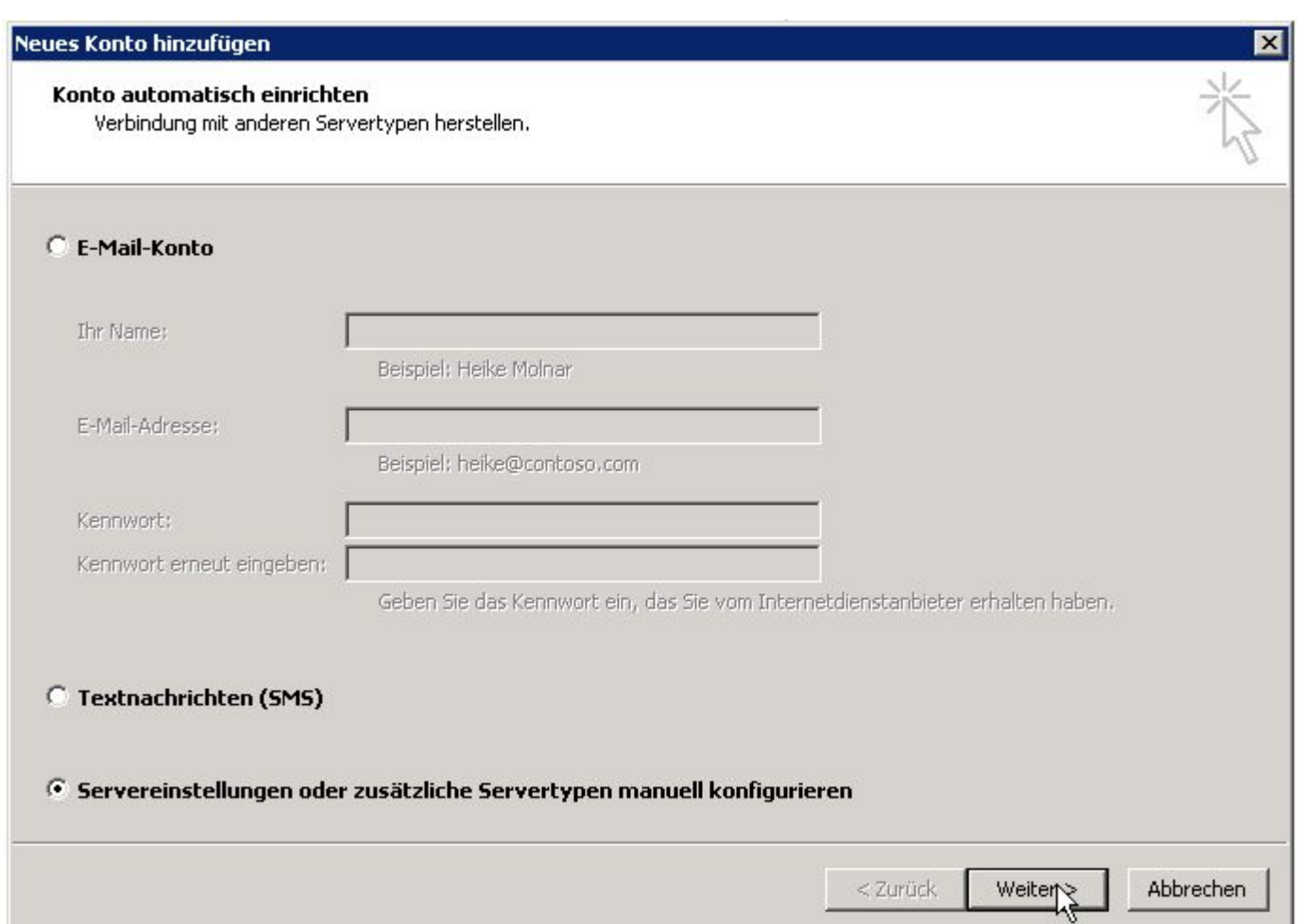

Nun sind Sie im Fenster Internet-E-Mail Einstellungen. Unter **Benutzerinformationen** tragen Sie Ihren Namen und Ihre E-Mail Adresse ein.

Sie können unter **Serverinformationen** den den **Kontotyp** wählen. Wählen Sie **IMAP** wenn Sie von verschiedenen Geräten auf Ihr Postfach zugreifen wollen. Die E-Mails bleiben dabei immer in Ihrem Postfach auf dem Server. Wählen Sie **POP3** wenn Sie nur von einem Gerät E-Mails abrufen. Ihr Postfach wird dabei immer geleert und die E-Mails liegen lokal in Ihrem E-Mail Programm.

Die Angaben für **Posteingangsserver** und **Postausgangsservers (SMTP)** tragen Sie entsprechend Seite 1 dieser Anleitung ein.

Unter **Anmeldeinformationen** geben Sie bei **Benutzername** Ihren Postfachnamen ein, und unter Kennwort das Passwort des Postfaches ein.

Sie klicken nun auf den Button **Weitere Einstellungen**.

### Neues Konto hinzufügen

#### Internet-E-Mail-Einstellungen

Alle Einstellungen auf dieser Seite sind nötig, damit Ihr Konto richtig funktioniert.

#### **Benutzerinformationen** Kontoeinstellungen testen Wir empfehlen Ihnen, das Konto nach dem Eingeben aller **Ihr Name:** Max Muster Informationen in diesem Fenster zu testen, indem Sie auf die E-Mail-Adresse: Schaltfläche unten klicken (Netzwerkverbindung erforderlich). max@muster.de **Serverinformationen** Kontoeinstellungen testen ... Kontotyp: POP3 ■ Kontoeinstellungen durch Klicken auf die Posteingangsserver: >siehe Server-Infos< Schaltfläche "Weiter" testen Postausgangsserver (SMTP): Neue Nachrichten übermitteln in: >siehe Server-Infos< **Anmeldeinformationen** C Neue Outlook-Datendatei C Vorhandene Outlook-Datendatei Benutzername: webxxxpx Durchsuchen Kennwort: \*\*\*\*\* Ⅳ Kennwort speichern Anmeldung mithilfe der gesicherten Kennwortauthentifizierung (SPA) erforderlich Weitere Einstellungen < Zurück Weiter  $>$ Abbrechen

x

Hier wählen Sie den Karteireiter Postausgangsserver, und aktivieren den Haken bei **Der Postausgansgserver (SMTP) erfordert Authentifizierung**. Der Punkt bleibt bei **Gleiche Einstellungen wie für den Posteingangsserver verwenden** gesetzt. Wir empfehlen die SSL verschlüsselte Verbindung, dazu öffnen Sie den Karteireiter **Erweitert**. Sie setzten den Haken bei **Server erfordert eine verschlüsselte Verbindung (SSL)** und stellen auch beim **Postausgangsserver (SMTP)** auf SSL um. Die Nummern ändern Sie bitte entsprechend auf **995** und **465**. Wenn Sie als Kontotyp IMAP ausgewählt haben, lautet der Port für **Posteingangsserver (IMAP) 993**. Sie schließen dieses Fenster wieder mit einem Klick auf **OK**.

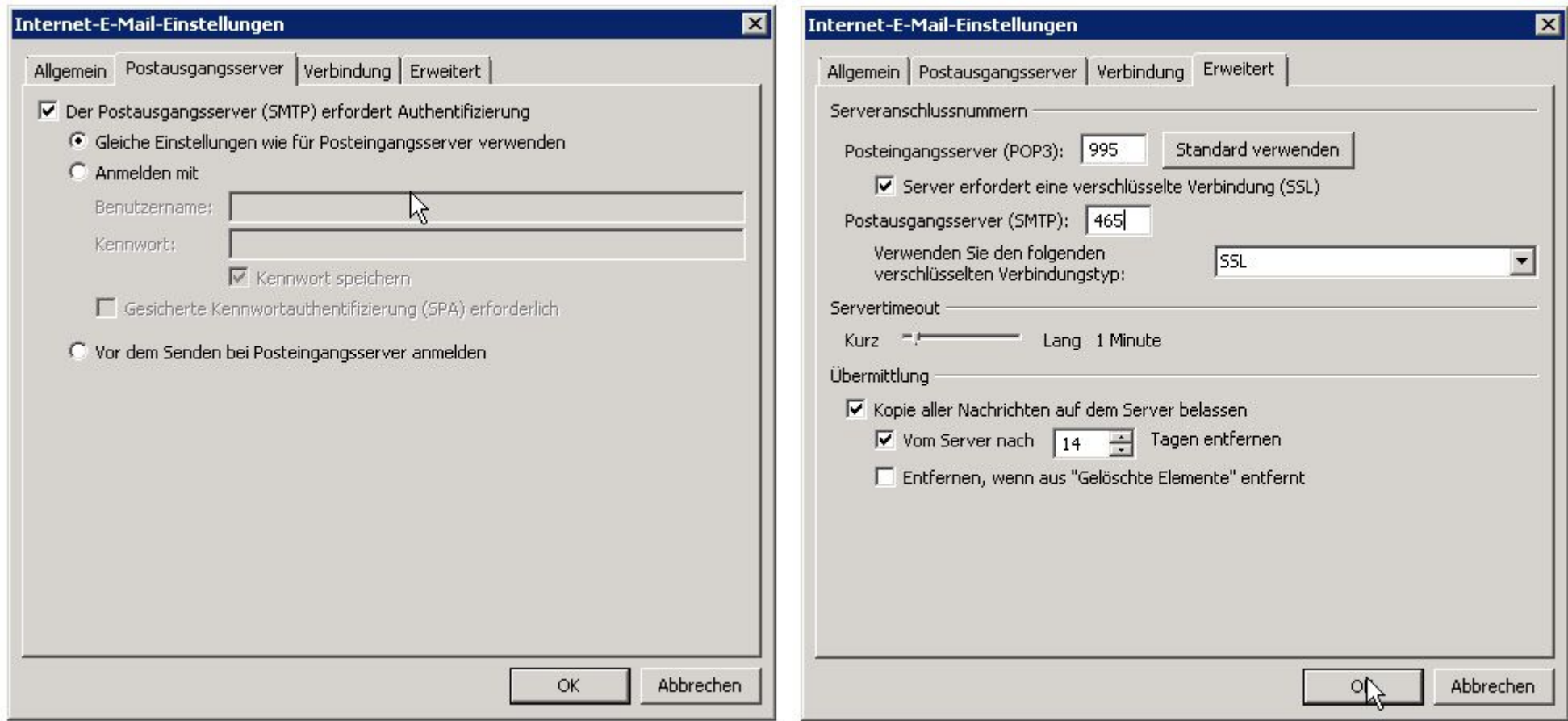

Wieder zurück im vorherigen Fenster klicken Sie auf **Weiter >**, die Kontoeinstellungen werden nun geprüft. Sollten Sie hier Fehlermeldung erhalten, prüfen Sie bitte Ihre Angaben in den **Serverinformationen** und **Anmeldeinformationen**. Ist alles richtig, erscheint das Fenster mit der Meldung **Kontoeinrichtung abgeschlossen!**, Sie können hier auf **Fertig stellen** klicken. Damit ist die Einrichtung abgeschlossen.

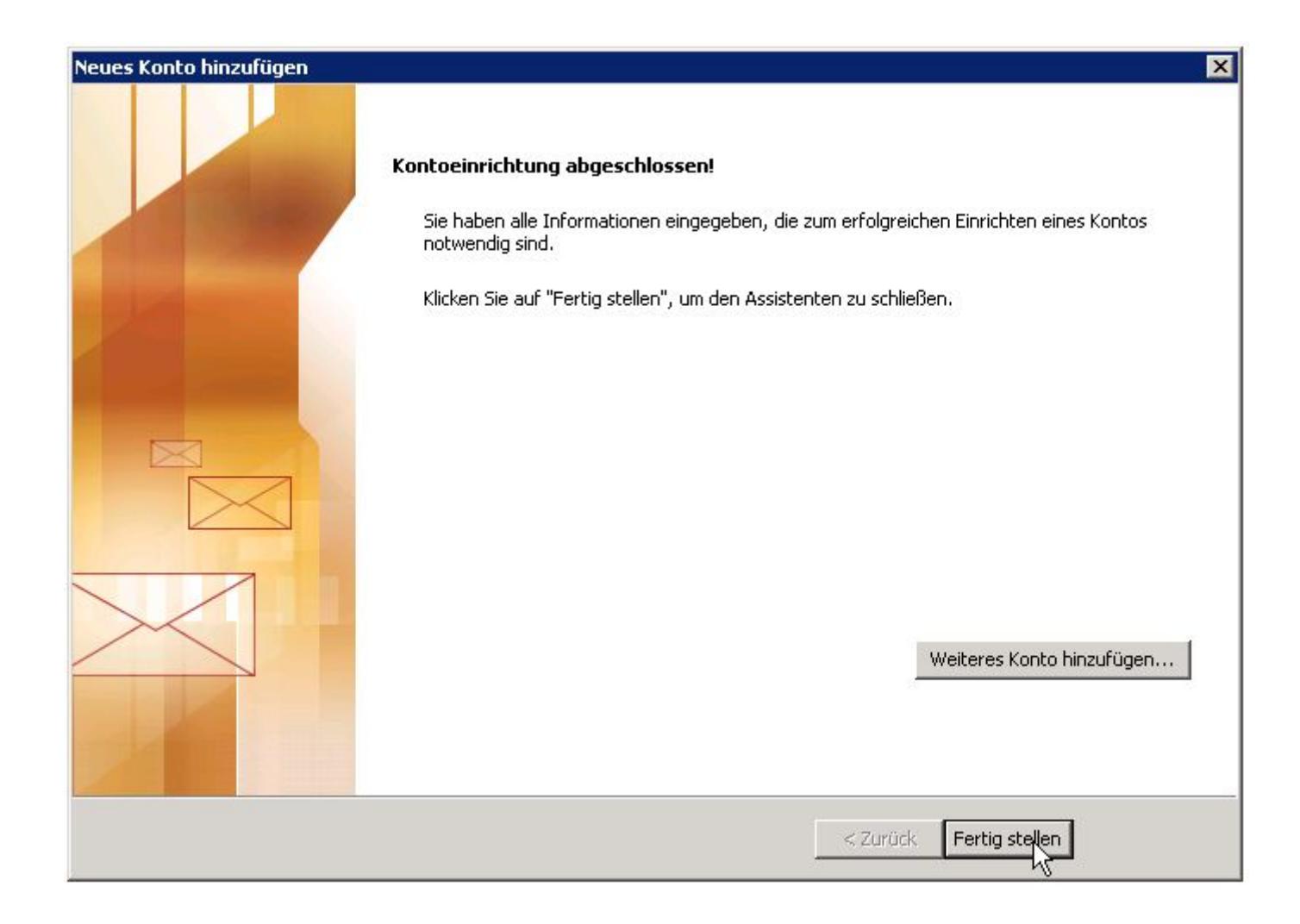